# 数量計算システム(和歌山県業務支援版)

WEB利用申込マニュアル

# 数量計算システム(和歌山県業務支援版)手続きの流れ

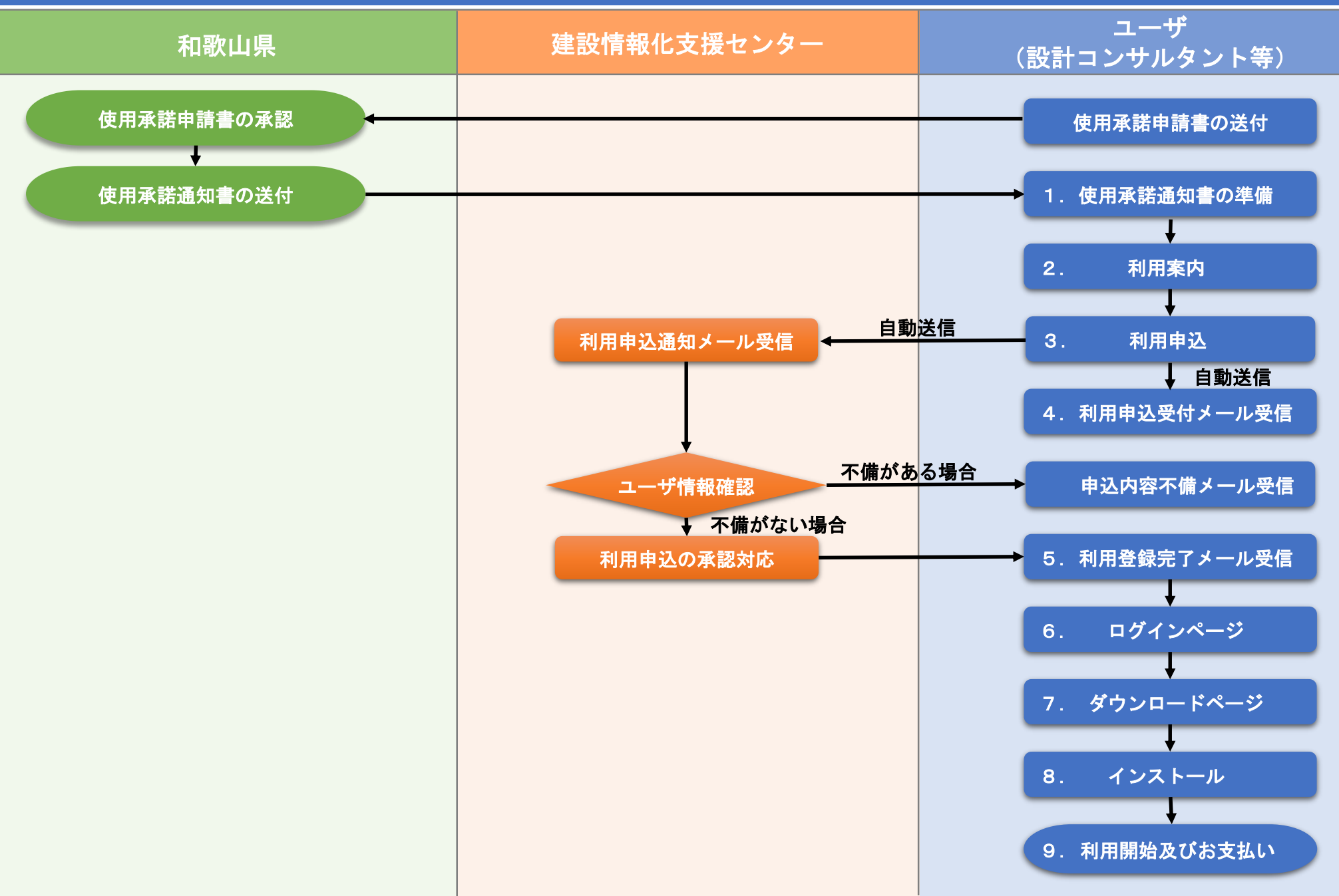

### ユーザ向け 利用申込からシステム利用開始までの流れ

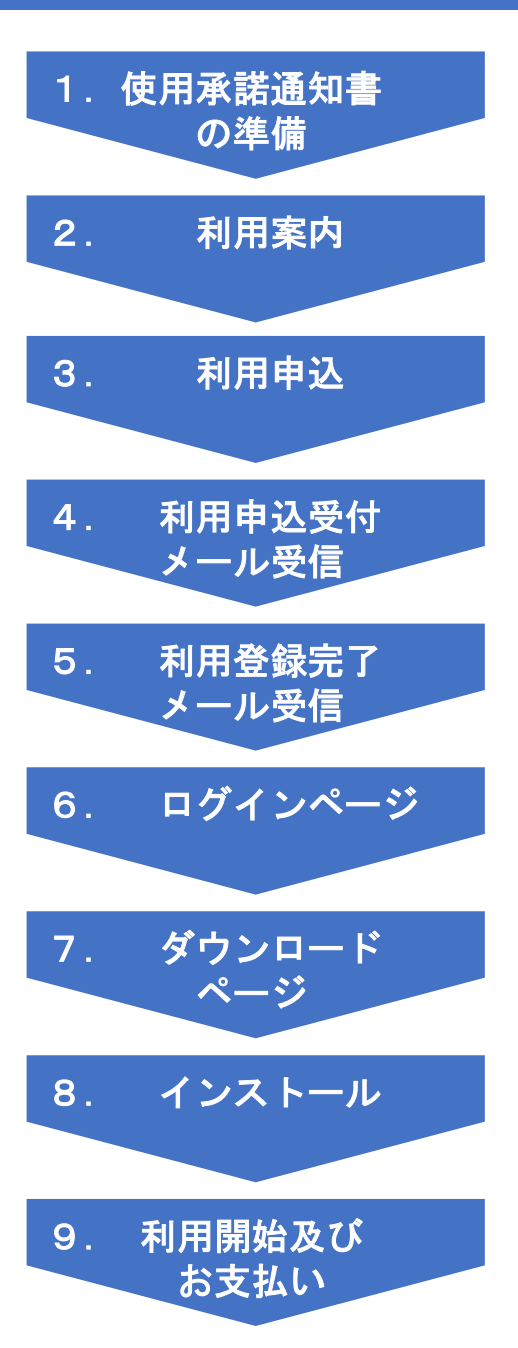

1.使用承諾通知書の準備 →使用承諾通知書(PDF形式)を用意する

2.利用案内 →WEB利用申込サイトにアクセス <https://www.calsit.com/wakayama>

3.利用申込 →利用申込フォームよりお申込み

4. 利用申込受付メール受信 →利用申込内容を送信後、受付メールが自動で登録アドレス宛に送信される

5.利用登録完了メール受信 →建設情報化支援センターにて申込内容を確認後、利用登録完了メールが送信される

6.ログインページ →利用登録完了メールに記載のダウンロード用URLにアクセスしてログインページ からログイン

7.ダウンロードページ →ログイン後、ダウンロードページでソフトウェア使用許諾契約書に同意後、 システムダウンロード

8.インストール **→ダウンロードファイル(ZIP形式)を解凍し、システムをインストールする** 

9. 利用開始及びお支払い →システムを起動し、利用開始 起動確認を行ったのち利用料金の支払いを行う

# 1.使用承諾通知書の準備

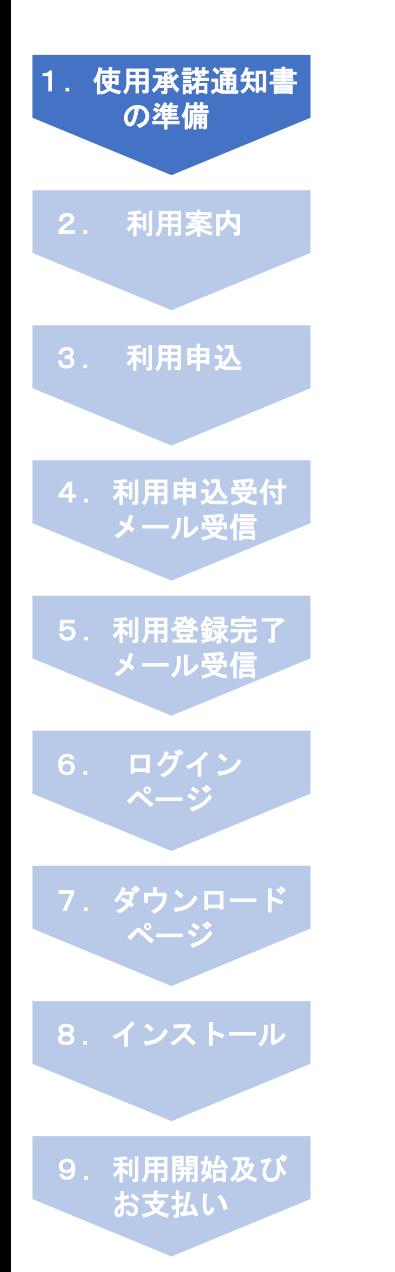

### 手順1-1:使用承諾通知書を用意

利用申込申請には、使用承諾通知書が必要です。 使用承諾通知書の写し(PDF形式)を予め用意して下さい。 ※PDFファイルサイズは2MB以下にして下さい。

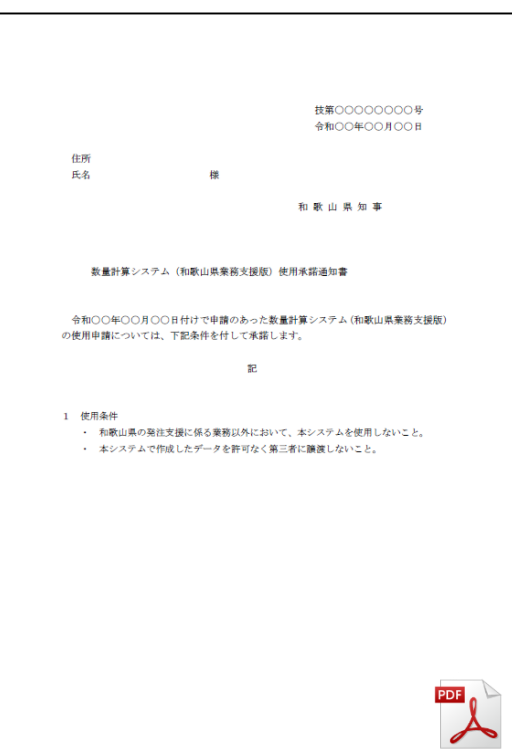

#### 使用承諾通知書写し PDF形式

## 2.利用案内

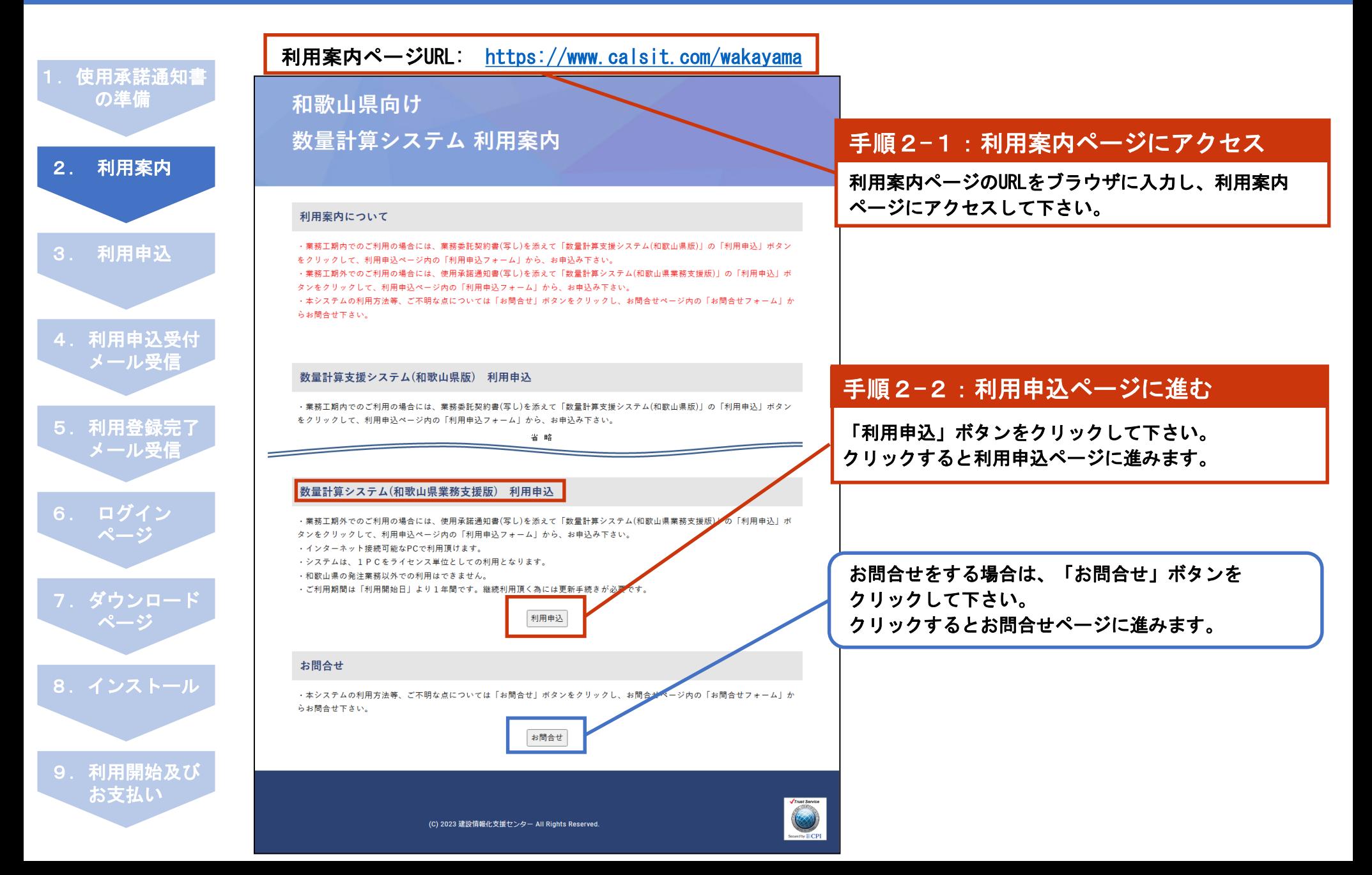

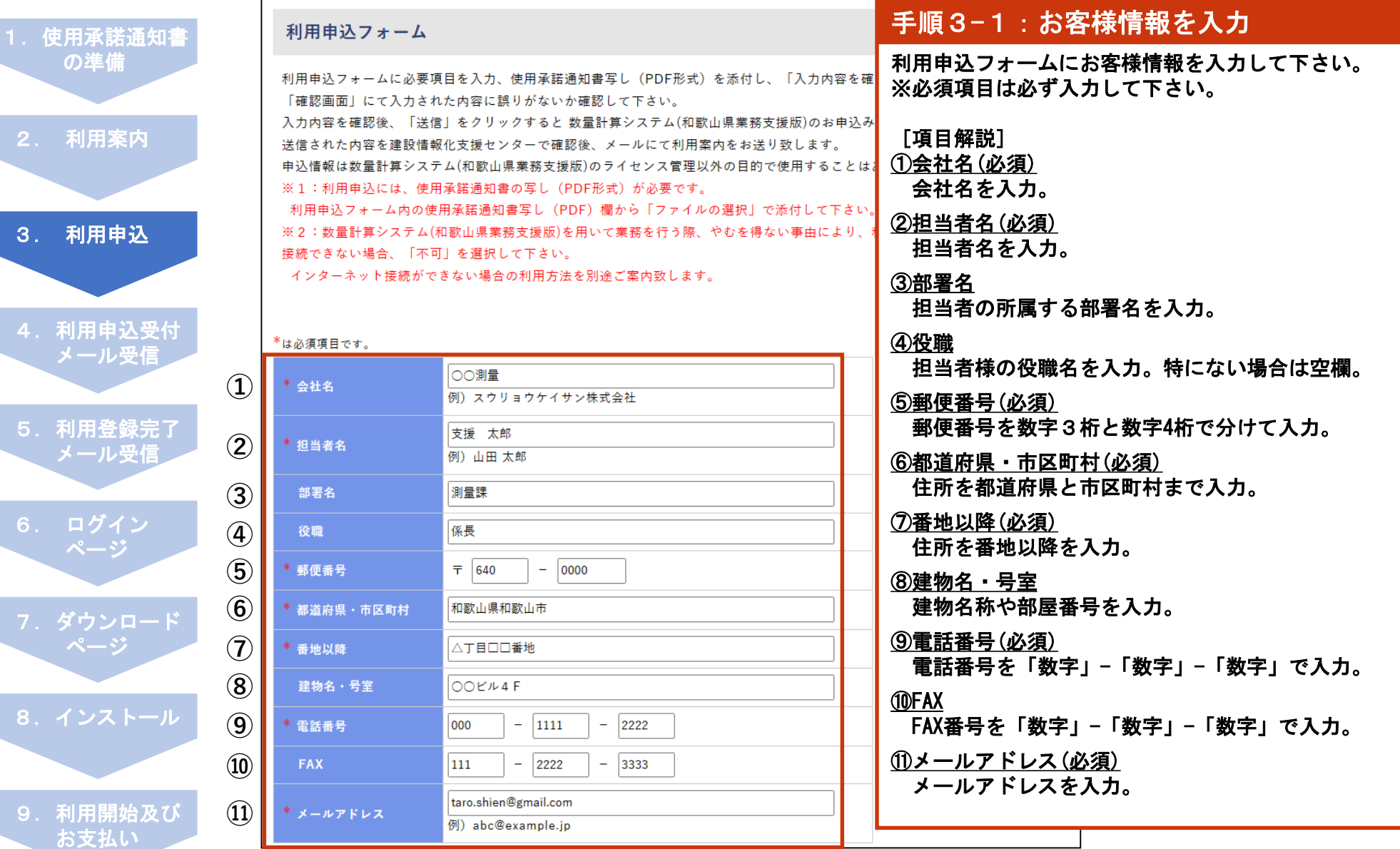

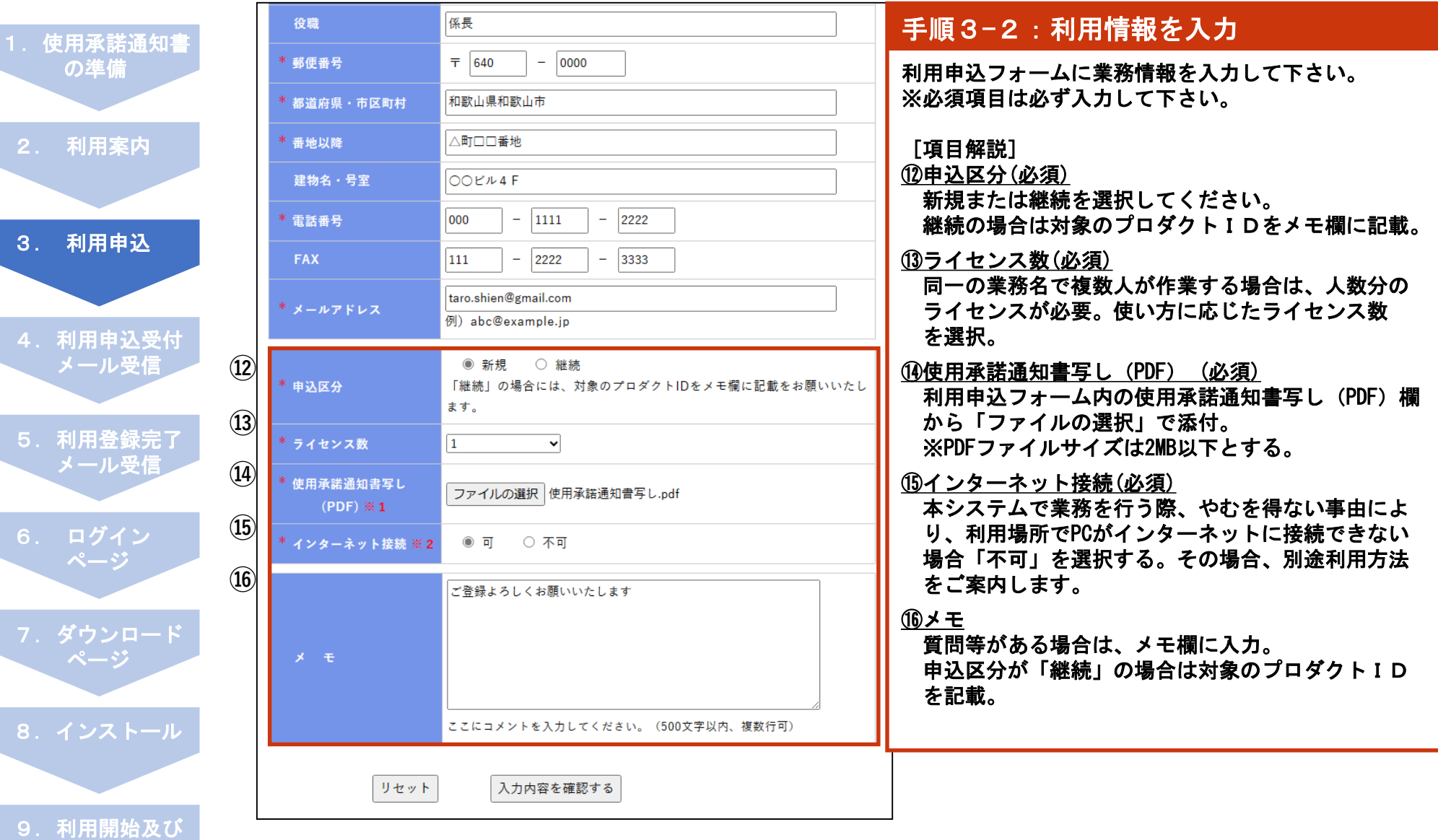

お支払い

l

I

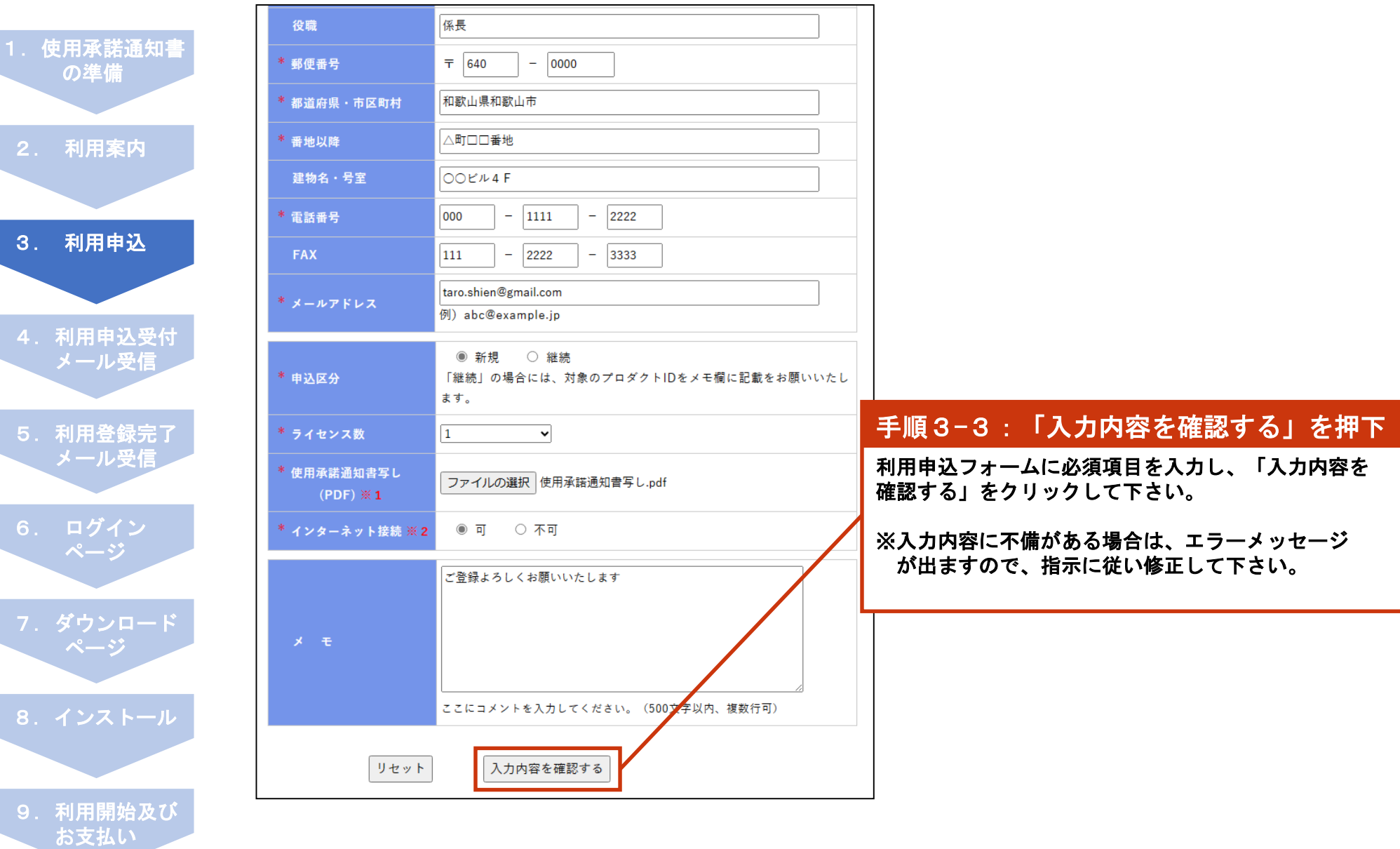

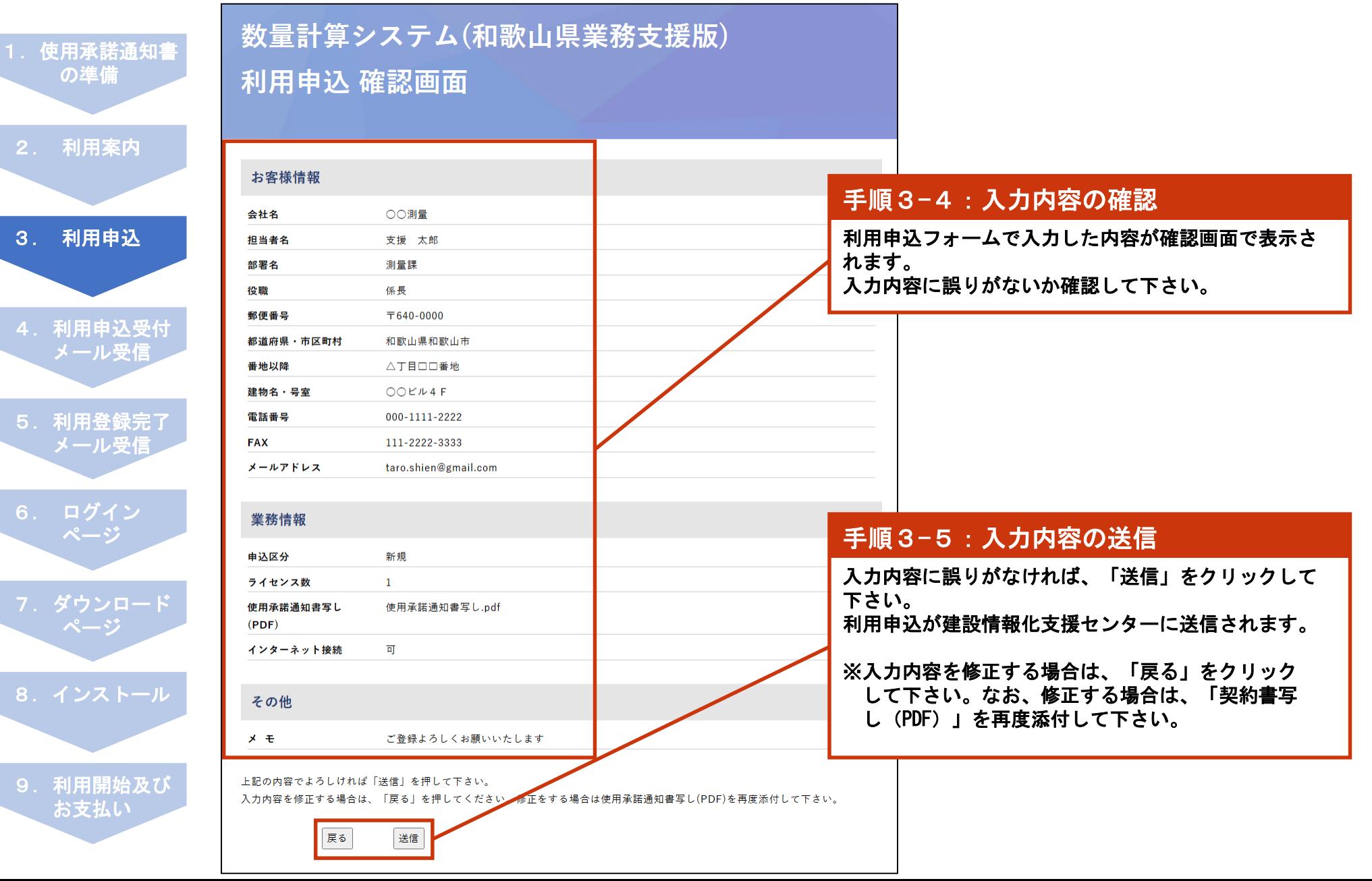

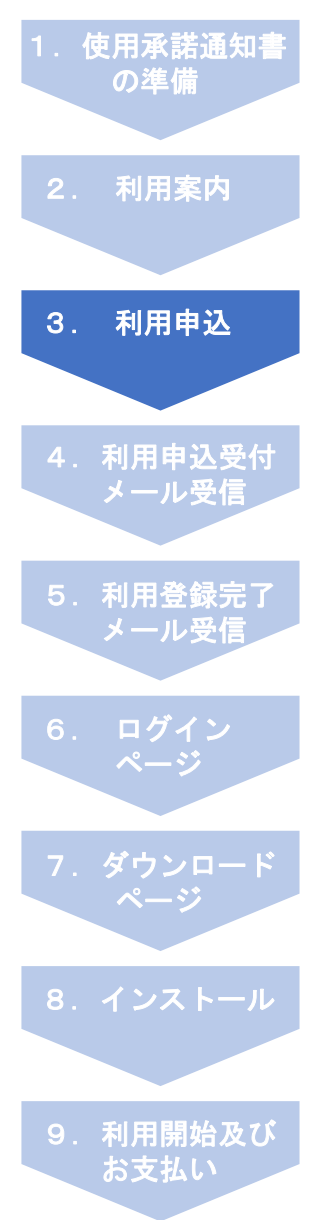

### 数量計算システム(和歌山県業務支援版)利用申込

#### 数量計算システム(和歌山県業務支援版)の利用申込を送信致しました。

#### (重要) ご注意下さい。まだお申込みは完了していません。

ご記入頂いたメールアドレス: [taro.shien@gmail.com] 宛てに利用申込受付メールを送信致しました。

#### メールが届かない場合は、以下をご確認下さい。 · 入力したメールアドレスに誤りがないか · 米惑メールボックスやごみ箱フォルダに利用申込受付メールが入っていないか 上記をご確認頂き、利用申込受付メールが届いていない場合は、「wakavama@calsit.com」からメールを受信できる<mark>よ</mark>う設定を 確認の上、再度利用申込フォームから、お申込み下さい。

ご記入頂いた登録情報を建設情報化支援センターで確認後、利用案内を登録メールアドレス宛てにお送り致します。

#### 送信完了

建設情報化支援センターに下記の内容で利用申込メールを送信致しました。

【申込番号】: 20230815-0001 【会社名】:○○測量 【担当者名】 : 支援 太郎 【部署名】 :測量課 【役職】:係長 【郵便番号】:〒640-0000 【都道府県·市区町村】 :和歌山県和歌山市 【番地以降】 : △丁目□□番地 【建物名·号室】 :○○ビル4 F 【電話番号】: 000-1111-2222  $[F A X]$  : 111-2222-3333 

【申込区分】 : 新規 【ライセンス数】 :1 【使用承諾通知書写し(PDF)】:使用承諾通知書写し.pdf 【インターネット接続】 : 可

 $x \neq 1$ ご登録よろしくお願いいたします

【送信日】2023年08月15日 13:48:30 【送信者】210.238.228.112

#### 利用案内

利用案内(TOPページ)に戻る際は、「利用案内に戻る」ボタンをクリックして下さい。

利用案内に戻る

利用申込が建設情報化支援センターに送信されました。 同時に「利用申込受付メール」が登録メールアドレス 宛に自動で送信されます。

### 手順3-6:入力内容の確認

登録メールアドレスに建設情報化支援センターから 「利用申込受付メール」が送信されていることを確認 して下さい。

※利用申込受付メールが届かない場合、以下をご確 認下さい。

- ・入力したメールアドレスに誤りがないか
- ・迷惑メールボックスやごみ箱フォルダに利用申 込受付メールが入っていないか

上記をご確認頂き、利用申込受付メールが届いていな い場合は、建設情報化支援センターのメールアドレス を受信可能な状態に設定の上、再度、利用申込フォー ムからお申込み下さい。

[建設情報化支援センター] メールアドレス [wakayama@calsit.com](mailto:wakayama@calsit.com)

# 4. 利用申込受付メール受信

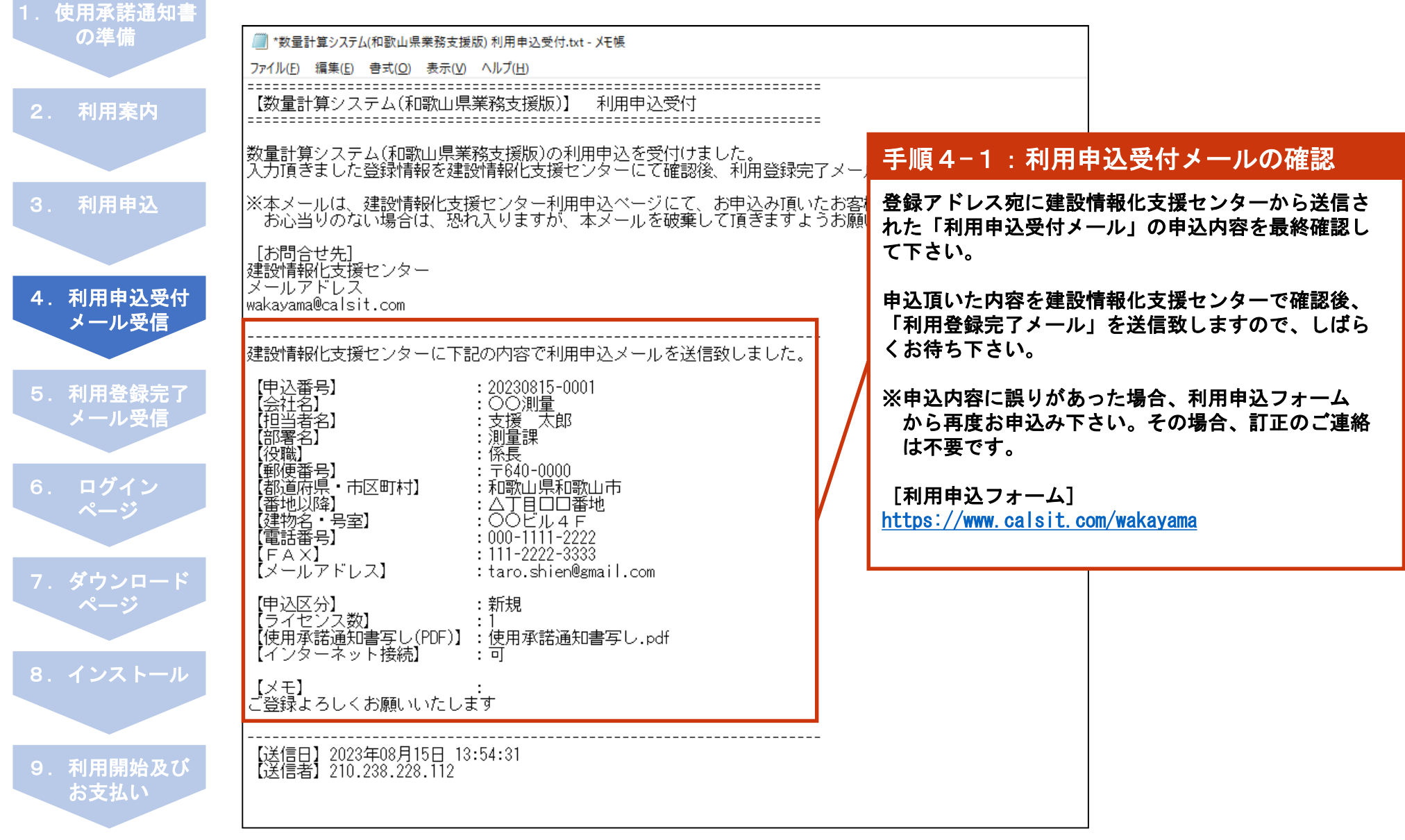

# 5.利用登録完了メール受信

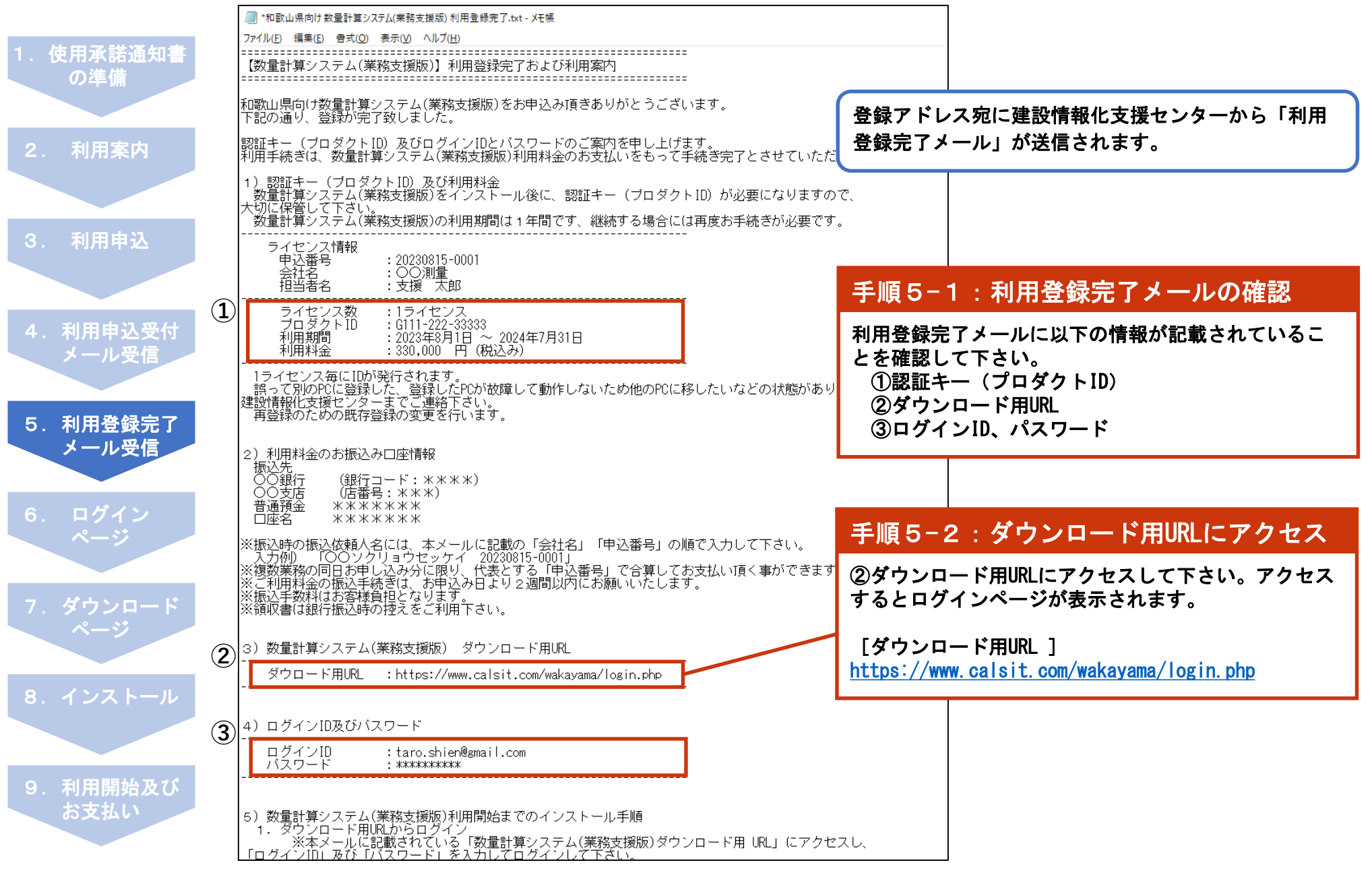

## 6.ログインページ

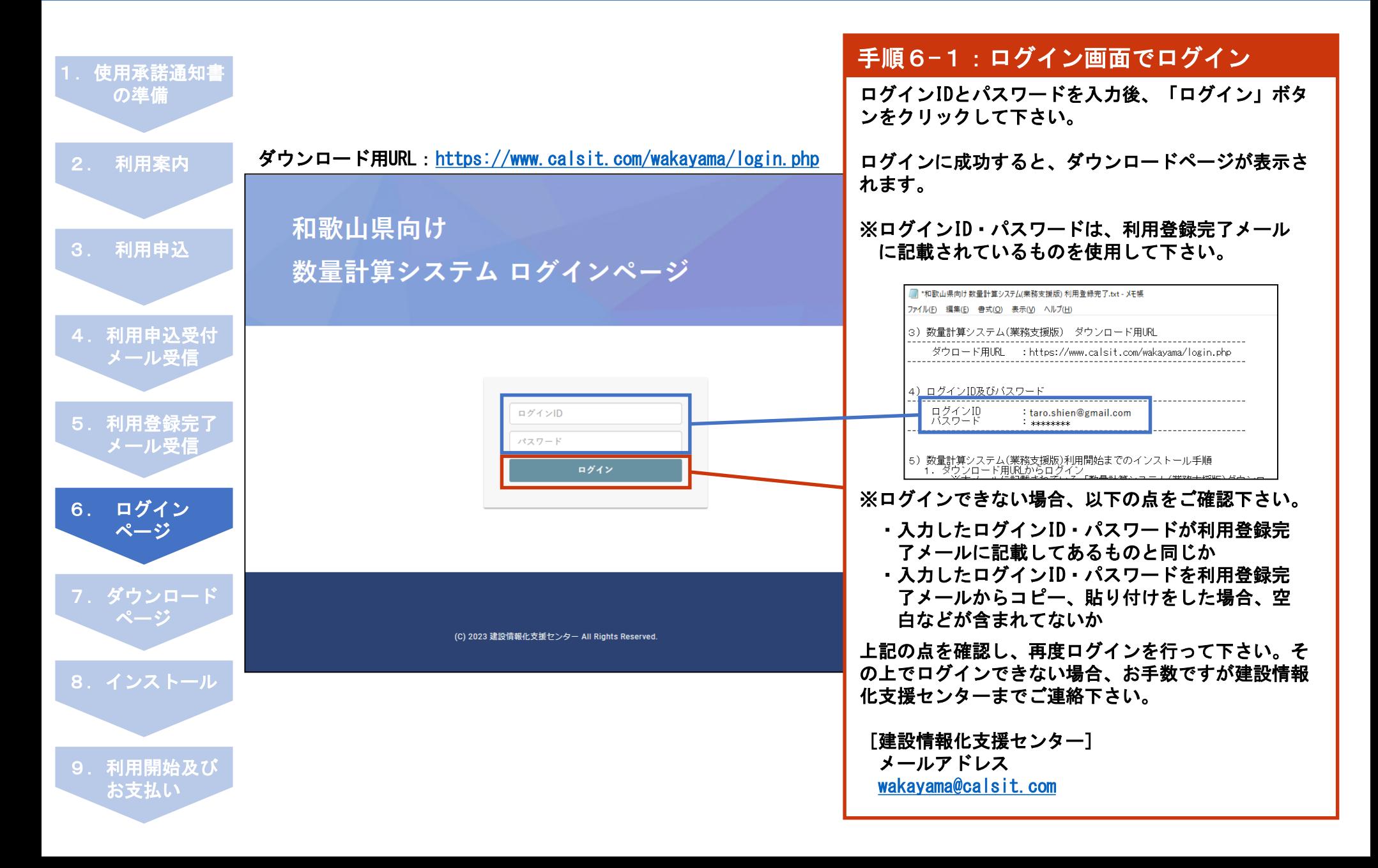

## 7.ダウンロードページ

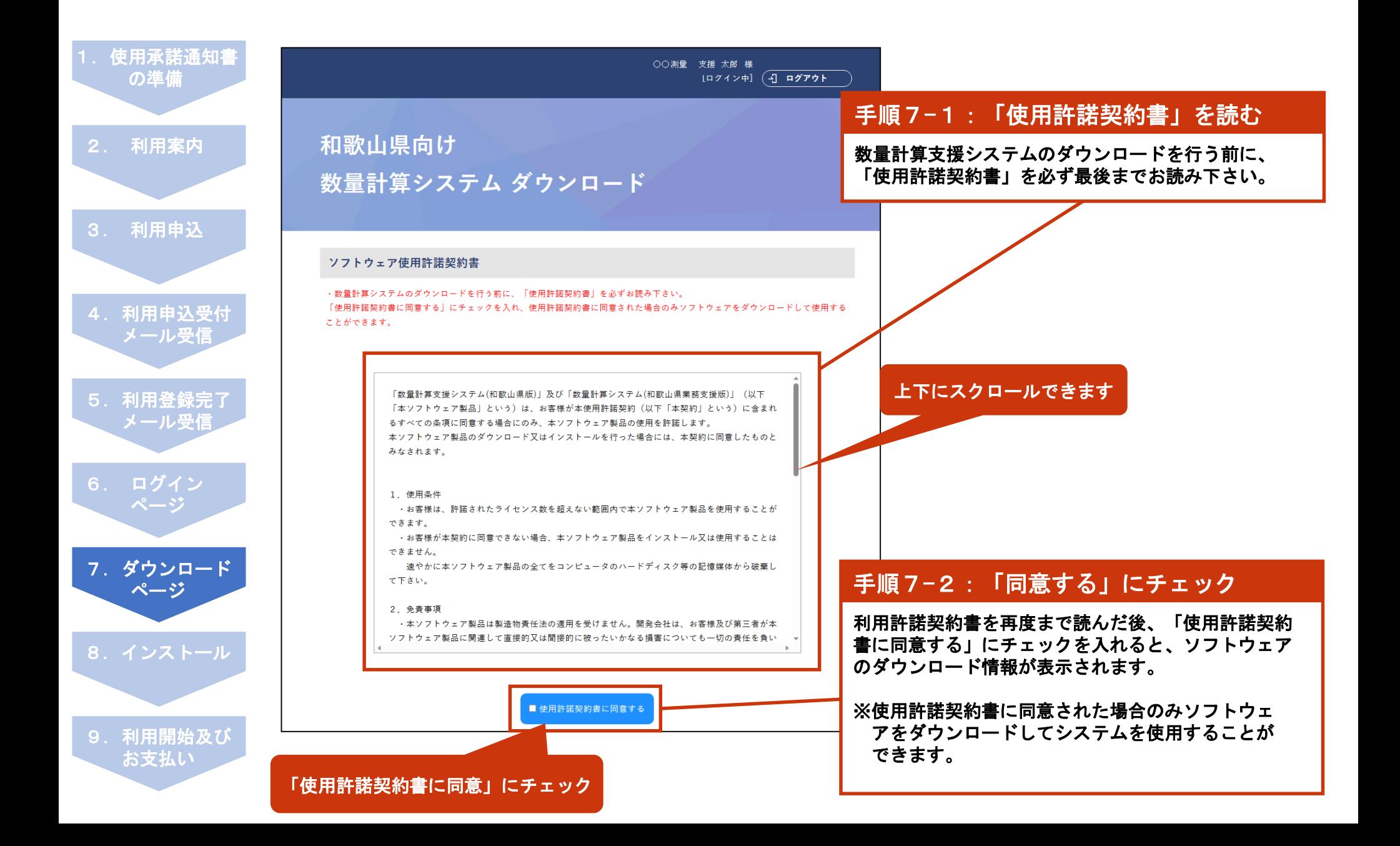

# 7.ダウンロードページ

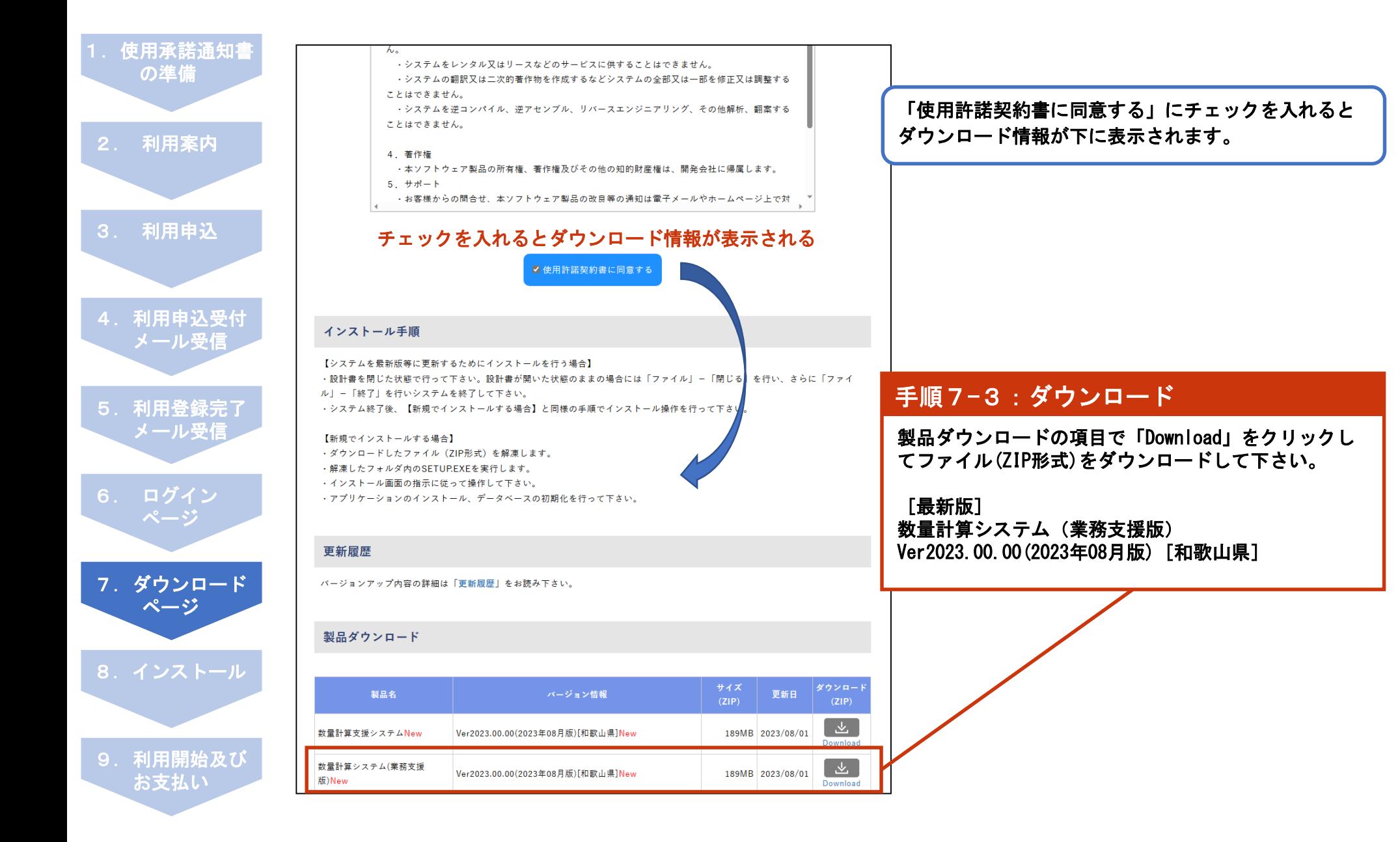

### 8.インストール

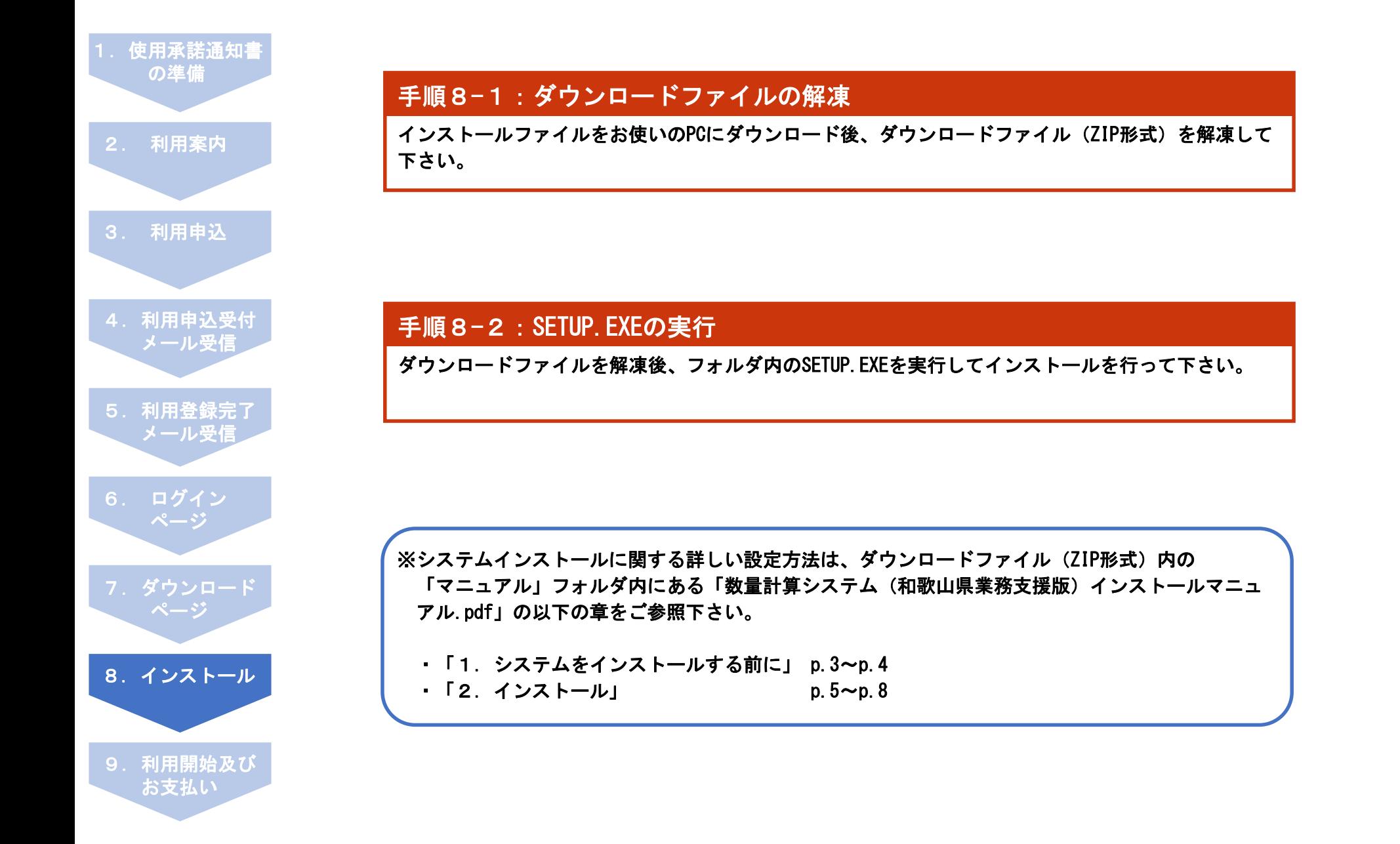

### 9. 利用開始

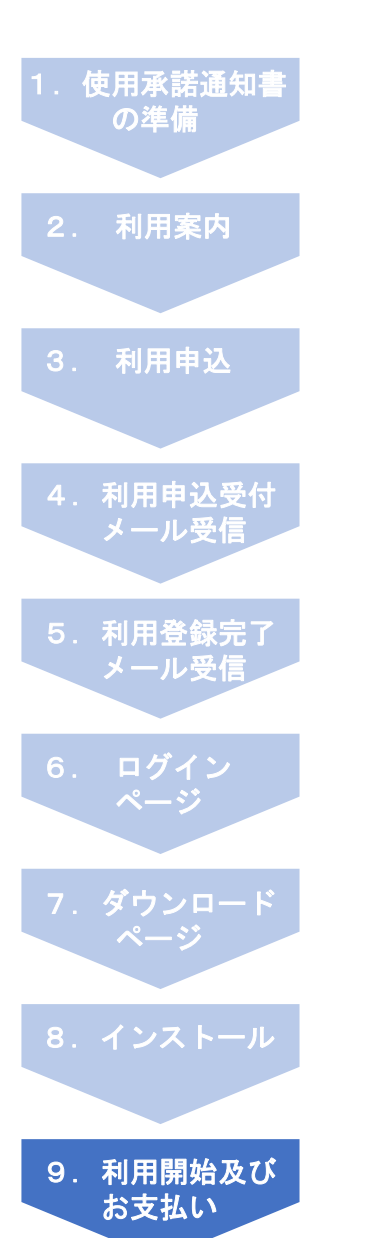

### 手順9-1:システム起動

数量計算システム(和歌山県業務支援版)をインストール後、デスクトップのショートカットアイコ ン「数量計算支援システム」をダブルクリックしてシステムを起動します。

### 手順9-2:オンライン認証

システムを起動後、オンライン認証画面が表示されます。必要事項を記入し[開始]ボタンをクリック することで、利用が開始できます。

※システムインストールに関する詳しい設定方法は、ダウンロードファイル(ZIP形式)内の 「マニュアル」フォルダ内にある「数量計算システム(和歌山県業務支援版)インストールマニュ アル.pdf」の以下の章をご参照下さい。

・「3.認証キーの登録について」 p.9~p.10

#### 手順9-3:利用料金のお支払い

利用料金につきましては、利用登録完了メールにてご案内の指定口座へ、お申込み日より2週間以内 にお支払いください。

## 利用申込方法・利用方法に関するお問合せ

#### お問合せURL:<https://www.calsit.com/wakayama/contact.php>

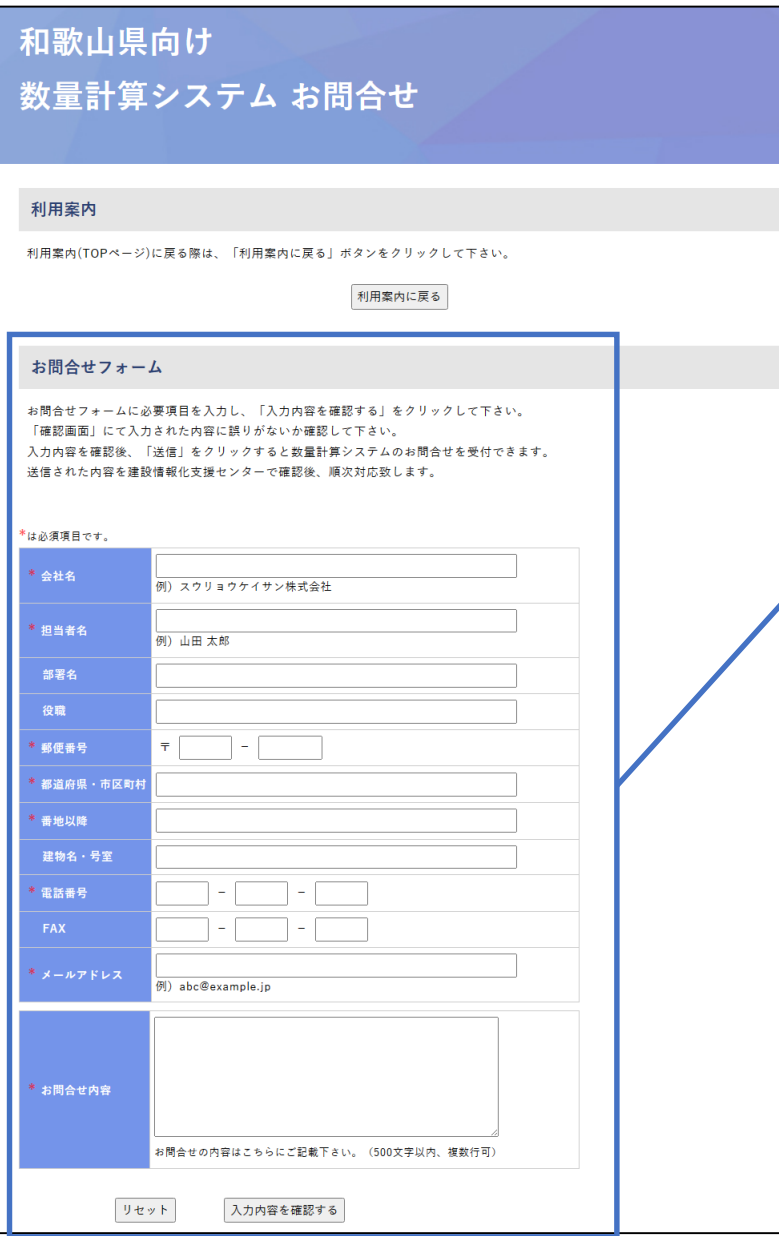

### お問合せフォームからのお問合せ

本システムの利用申込方法、利用方法に関するお問合せにつきま しては、お問合せページ内のお問合せフォームからお問合せ下さ  $\mathbf{U}$ 建設情報化支援センターにてお問合せ内容を確認後、順次対応致 します。

[お問合せフォーム] <https://www.calsit.com/wakayama/contact.php>

### その他メールでのお問合せについて

### メールによるお問合せ

その他の本システムに関するメールによるお問合せは、 建設情報化支援センター宛てにお問合せ下さい。 建設情報化支援センターにてお問合せ内容を確認後、順次対応致 します。

#### [建設情報化支援センター]

メールアドレス

[wakayama@calsit.com](mailto:wakayama@calsit.com)

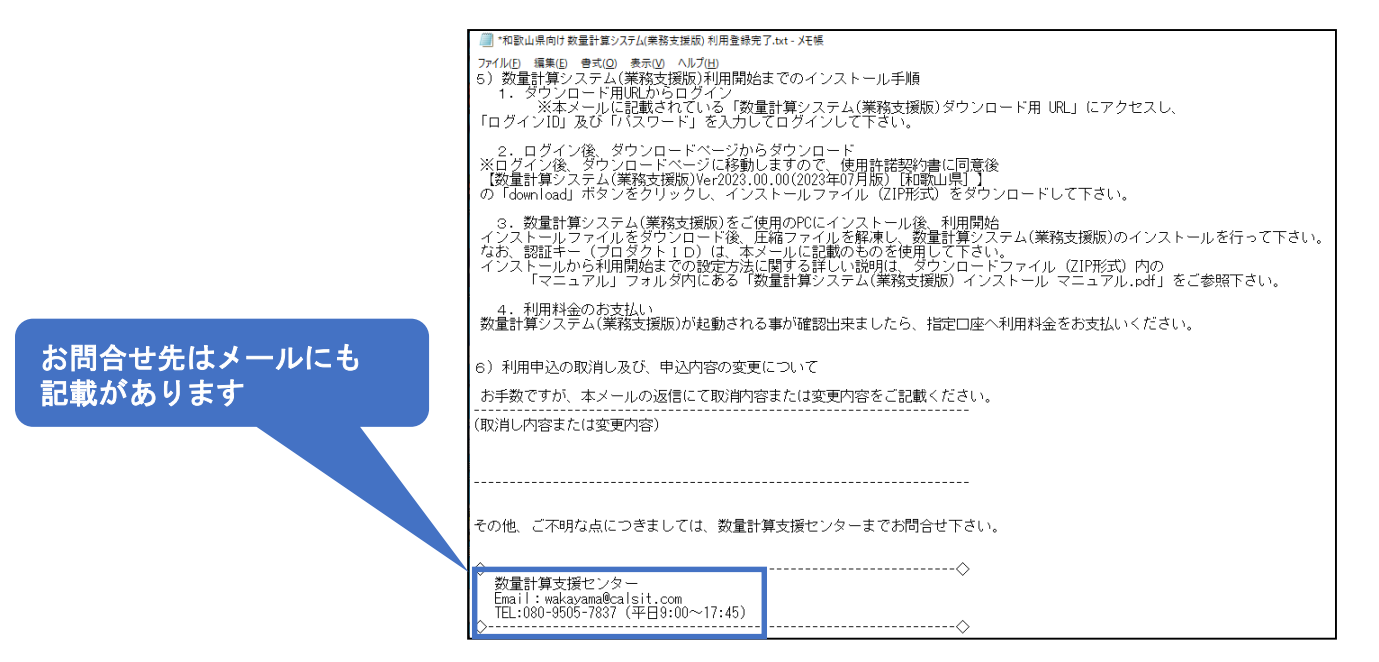